# **BarClockTM v2.3**

Copyright (C) 1993-1994, Patrick Breen. All rights reserved.

# **Archive Contents:**

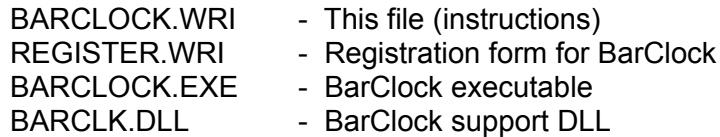

# **Description:**

BarClock is a small utility that displays useful information such as the time (in any number of time zones), the date, free memory, free resources and free disk space (on any number of drives) in the caption bar of the active window. This approach is less obtrusive than using a separate window which is always on top or that can be covered by other windows.

In addition, BarClock will optionally monitor the system and issue a warning if you run low on memory, resources or disk space. BarClock also provides a full function alarm mechanism (including repeating alarms) for reminders or launching applications at a specified time. BarClock offers a popup calendar for quickly finding when a date occurs or for setting an alarm for a particular day. Lastly, BarClock provides a timer/stopwatch mechanism with built in rate calculations.

# **System Requirements:**

BarClock is completely self-contained and requires Windows 3.1 (if you are using Windows 3.0, use the older v1.32 of BarClock). BarClock uses very little memory (about 20 k) and uses almost no system resources.

# **Installation:**

Installation is very easy. Create a new directory (such as C:\BARCLOCK). Unzip the archive into this directory. Create a new program manager item for BarClock - the command line should read "c:\barclock\barclock.exe". Double-click the new icon to start BarClock. If everything is installed properly, you should now see the time and date in the title bar of the active application.

You may wish to add the BarClock program item to the StartUp group in Windows 3.1. This causes BarClock to start every time you start Windows. Another way to make this happen is to modify the "load=" line in your WIN.INI file (found in your \WINDOWS directory) so that it reads "load=barclock.exe". (NOTE: Make a backup copy of WIN.INI before changing it.)

# **Replacing a prior version:**

If you have been using an older version of this program, you may need to replace the old "BARCLK.DLL" or "CLOCKDLL.DLL" with the new "BARCLK.DLL" (the proper version of BARCLK.DLL has the same date and time as BARCLOCK.EXE). The different versions of the .DLL may not compatible with one another and a message will appear indicating this. (NOTE: CLOCKDLL.DLL can be deleted - it has been replaced with BARCLK.DLL.)

# **Instructions:**

Once BarClock is running, information will appear in the caption of the active window. Initially, BarClock is configured to display the date on the left and the time on the right.

There are two basic gestures that BarClock understands. The first gesture, a **short click on the date or time**, will toggle the display. Initially, the toggle order is free memory followed by free resources, free disk space on drive C and, finally, the timer. The second gesture, a **click and hold of the mouse button on either the time or the date,** will display the BarClock menu.

The menu contains five commands: **Setup...**, **Alarms..., Calendar..., Timer...**, **About...** and **Exit**. Each command is described in detail below.

#### **Setup...**

The setup dialog is used to configure BarClock. In the top left, it contains four buttons for modifying the behavior of BarClock. The buttons are labeled **General..., Chimes...**, **Warnings...** and **Colors...**. At the bottom of the dialog, there are lists for changing the items that appear on the left or right of the caption and the items that are accessed by toggling the display. The lists contain the items in the current configuration for each.

#### **General...**

Clicking this button brings up a dialog that allows you to configure the behavior of BarClock. The first option, **Messages**, allows you to specify whether messages from alarms and warnings will scroll across the caption bar (really cool!) or display in a message box (rather boring). To acknowledge a message that is scrolling through the caption, simply click anywhere in the scrolling message.

The second option, **Position**, allows you to adjust the location where BarClock is displayed. There are a handful of applications that change the layout of the caption bar. This option specifies the amount of room that BarClock should leave on either the left or the right for those applications.

The third option, **Menu Access**, allows you to control how the BarClock menu is accessed. By default, the BarClock menu appears when you click and hold on the BarClock display. However, this prevents you from moving a window by dragging an area where BarClock appears. If this is a problem, change the menu access to **Double-click**. This will change the behavior so that a short click will toggle the BarClock display and a longer click will move the window. When this option selected, the BarClock menu is accessed by double-clicking on the BarClock display.

The last set of options control **Miscellaneous** aspects of BarClock's behavior. The first check box controls whether BarClock will display it's own window when it cannot not find a "host" application. The second check box controls whether BarClock is allowed to obscure the application window's title text when it displays it's information. (NOTE: If this option is not checked, BarClock may not display all of the information on either or both sides - this is proper behavior.) The third option affects disk and memory display. If checked, the memory and disk space are always displayed in kilobytes, otherwise, the values are scaled to the best display value. The last option controls whether a BarClock icon appears on your desktop. This is useful if you need to exit BarClock using a macro or scripting language.

#### **Chimes...**

Clicking this button brings up a dialog that let's you specify whether or not BarClock will chime. BarClock can chime on the hour, half hour, quarter hour (15 and 45 past) or any combination of the four. The **Set...** button brings up the standard file dialog that allows you to select a .WAV file. There is also a check box that will cause BarClock to chime once for each hour (for example, at 4:00pm, the hourly chime will occur 4 times).

To sample the selected .WAV file, hold down the **SHIFT** key while clicking on the **Set...** button. The selected .WAV file will be played.

Wave files can be found in a number of places. The distribution disk contains a number of sample .WAV files for use as chimes or alarms.

#### **NOTE:**

If you do not have a sound driver, BarClock will not be able to play .WAV files and will beep instead. Microsoft has a sound driver available that let's you play .WAV files using the internal speaker - the quality is not great but it works! The driver can be found in a self-extracting archive called "speak.exe" and it is available from a number of sources. If you can't find it, please call or write for more information.

#### **Warnings...**

Clicking this button brings up a dialog that allows you to specify what resources BarClock should monitor. If the box next to a resource is checked, the resource will be monitored. When a resource falls below the specified threshold, BarClock will display a message (using the chosen method of message display) indicating which resource is running low.

#### **Colors...**

Clicking this button brings up a dialog that lets you set the colors that BarClock uses for the background and text. You can choose to use either the default colors or select one of your own. If you choose **Default**, the clock will blend into the caption bar by using the same background and text color of the rest of the caption bar. If you choose **Custom**, the **Set...** button displays the standard color dialog which allows you to choose any color you want for either the background or the text. In addition, the background can be given a 3D look by choosing the **3D Pedestal** option.

#### **Fonts..**

Clicking this button brings up a dialog that lets you set the font that BarClock uses for its display. Choose the font that you desire and click OK. Because of the limited height of the caption bar, font sizes greater than 12 may be clipped.

#### **Display**

The following buttons act upon the list containing the selection. It is important to first select a list (or an item from the list) before clicking on these buttons.

#### **Add...**

Clicking this button displays a dialog which allows you to choose which type of item to add. Choose the desired type of item and click OK. To change the format of the new item, choose **Edit** and refer to the instructions below. (NOTE: A **Miscellaneous** item can be text or text which contains any of the keywords described below.)

#### **Edit...**

Clicking this button (or double-clicking an entry in the list) allows you to edit the format of the selected item. A dialog appropriate for the selected item will appear. Both the time and date dialogs contain a list of the most common formats. In addition, the time dialog allows you to specify a delta from the local time which allows display of different time zones. The delta is the amount of time that is added to the local time and it can range from -23:59 to 23:59.

The remaining format dialogs (disk space, memory, resources, timer, and miscellaneous) allow you to change the supporting text, or in the case of disk space, the drive letter, that is displayed along with the information. The text that is enclosed in square brackets **[ ]** represents a keyword and should not be changed without fully understanding the **Format Keywords** section that follows.

#### **NOTE:**

If you wish more flexibility with the date and time, hold down the SHIFT key before clicking Edit... (or double-clicking on the date or time in the list). This will bring up a dialog that allows you to edit the keywords that are used to define the date and time format. In this dialog, you can also add additional text or identifiers that may be desirable.

#### **Delete**

Clicking this button deletes the selected item.

#### **Alarms...**

This command displays a dialog listing the active alarms. In addition, the dialog contains a set of buttons for manipulating the alarms.

#### **New...**

Clicking this button will cause the **Edit Alarm** dialog to appear which allows you to create a new alarm. This dialog is divided into two pieces - the first contains information about the alarm and the second contains information on what happens the alarm occurs.

The **Name** field allows you to associate a name with the alarm. The name is displayed in the alarm listing. The time is specified using a 12 hour clock and can range from 12:00 to 11:59 - remember to select either **AM** or **PM**! The date specifies the date the alarm will occur. Clicking the **Set...** button displays a calendar allowing you to choose a specific date. The **Repeat** checkbox indicates if the alarm should repeat. Alarms can be set to repeat Hourly, Daily, Weekly, Biweekly, on Weekdays only, on Weekends only, Monthly or Yearly. If an alarm is specified as a repeating alarm, the alarm will start repeating at the specified frequency once the specified date has been reached. For example, it is possible to set an alarm for some future date that will repeat every hour when that date is reached.

There are three actions that can be triggered when an alarm occurs. First, you may specify a .WAV file to play. Click the **Set...** button to specify the .WAV file. (See the earlier note about sound drivers.) Second, you can launch an application. Enter the full command (including any of the program arguments) that you wish to execute in the middle edit field. The **Set...** button can be used to browse for the application you wish to run. Lastly, you can display a message that indicates what the alarm is for. The message will be displayed according to the message option specified in the **Settings...|General...** dialog.

#### **Edit...**

Clicking this button (or double-clicking an entry in the list) will cause the **Edit Alarm** dialog to appear. The contents of the dialog represent the current settings for the selected alarm. Any or all of the settings for the existing alarm can be modified using the instructions above.

#### **Delete**

Clicking this button deletes the selected alarm.

#### **Calendar...**

This command will cause a popup calendar window to appear. The scroll bar controls which month is displayed - click on the arrows to move a month at a time, click in the page left/right area to move a year at a time. The **Today** button will position the calendar back to the current month and select the current day.

All days that have an alarm are displayed in red. Double-click on the date to view or edit the alarm using the alarm editor described above. The alarm editor now displays a **Delete** button allowing you to delete the alarm. (NOTE: If a single day has more than one alarm, only the first alarm can be edited in this manner - use the **Alarm...** command to view or edit multiple alarms for a single day.)

To add a new alarm, double-click on any day that does not already have an alarm (or shift-double-click if the day does already have an alarm). The alarm editor is displayed allowing you to add an alarm for that date.

#### **Timer...**

This command displays a dialog that allows you to configure the timer. There is one timer inside of BarClock and it can be configured to count up without end, count up to a specified end time or count down from a specified start time. In addition, there is a built in hourly rate converter. You can specify the start or end point in terms of a dollar amount based on the hourly rate that you have set. If you want the timer to count up without stopping, specify 0 as the stop time or dollar amount.

By default, the timer is the last of the toggled items. The timer behaves slightly differently in that when you toggle to it, the display will remain on the timer until you toggle off of it.

There is a start/stop button displayed in the caption bar whenever the timer is displayed. To start the timer, click on the green circle. You'll notice that the circle turns red and the timer begins to count. To stop the timer, click on the red circle. You'll notice the circle has turned green once again and the timer has stopped.

NOTE: To start the timer without clearing the existing time, hold the **SHIFT** key down while clicking on the green circle.

#### **About...**

This command displays the version number, a registration reminder and it tells you how you can reach Atomic Dog Software.

#### **Exit**

This command removes BarClock and quits the application.

# **Format Keywords:**

This section lists the keywords that BarClock recognizes in the format strings. On display, BarClock will replace each occurrence of a keyword with its appropriate value.

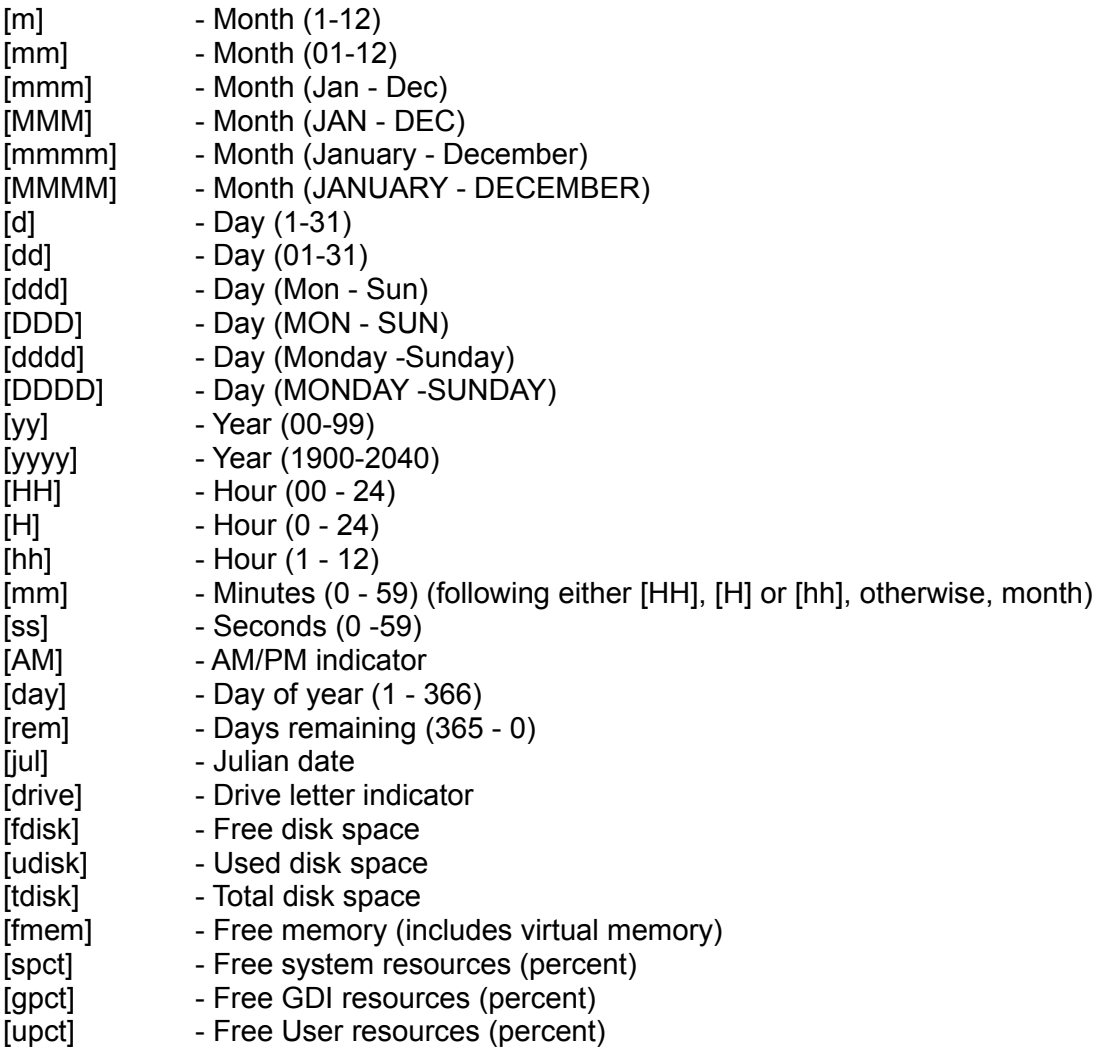

# **Common Questions:**

### *What do you mean by User and GDI resources?*

The terms "User" and "GDI" are the names of heaps (or memory) that is used by the system. These heaps are a fixed size of 64Kb and they shared by all applications. When either value runs low, you should quit one or more applications to avoid the risk of a system crash. The minimum of the two values is often referred to as "System Resources" and is the value that can be found in the Program Manager's About dialog.

#### *The free memory displays more memory than I have.*

This is because the value includes both physical (RAM based) memory and any virtual (disk based) memory that you have available.

#### *The free memory/disk space value is too low.*

This is most often caused by a trying to equate bytes with kilobytes or megabytes. Keep in mind that a kilobyte is 1024 bytes and a megabyte is 1024 kilobytes. So, if the DIR command in DOS states that you have 46,452,342 bytes free, BarClock will display the value as 44.3 megabytes.

#### *Is there more?*

Well, yes, actually there are a few options and settings in the BARCLOCK.INI file that have not made their way into any of the dialogs. Typically, these are features that would add unnecessary confusion to the interface. If there is something that you would like to do, please call or write, there may already be a way to do it!

#### *When and where can I find the latest version?*

Major upgrades will occur every 6 to 12 months and minor upgrades (bug fixes) will occur as needed. I make each version available on CompuServe in several forums as BARCLK.ZIP, the Internet as BARCLKxx.ZIP (where xx is the version number - BARCLK24.ZIP, for example) and on the Boston Computer Society PC BBS (617-964- 2546) as BARCLKxx.ZIP.

# **Definition of Shareware**

Shareware distribution gives users a chance to try software before buying it. If you try a Shareware program and continue using it, you are expected to register. Individual programs differ on details -- some request registration while others require it, some specify a maximum trial period. With registration, you get anything from the simple right to continue using the software to an updated program with printed manual.

Copyright laws apply to both Shareware and commercial software, and the copyright holder retains all rights, with a few specific exceptions as stated below. Shareware authors are accomplished programmers, just like commercial authors, and the programs are of comparable quality. (In both cases, there are good programs and bad ones!) The main difference is in the method of distribution. The author specifically grants the right to copy and distribute the software, either to all and sundry or to a specific group. For example, some authors require written permission before a commercial disk vendor may copy their Shareware.

Shareware is a distribution method, not a type of software. You should find software that suits your needs and pocketbook, whether it's commercial or Shareware. The Shareware system makes fitting your needs easier, because you can try before you buy. And because the overhead is low, prices are low also. Shareware has the ultimate moneyback guarantee -- if you don't use the product, you don't pay for it.

# **Association of Shareware Professionals (ASP)**

Patrick Breen is a member of the Association of Shareware Professionals (ASP). ASP wants to make sure that the shareware principle works for you. If you are unable to resolve a shareware-related problem with an ASP member by contacting the member directly, ASP may be able to help. The ASP Ombudsman can help you resolve a dispute or problem with an ASP member, but does not provide technical support for members' products. Please write to the ASP Ombudsman at 545 Grover Road, Muskegon, MI 49442-9427 USA, FAX 616-788-2765 or send a CompuServe message via CompuServe Mail to ASP Ombudsman 70007,3536.

# **Disclaimer - Agreement**

Users of BarClock must accept this disclaimer of warranty:

"BarClock is supplied as is. The author disclaims all warranties, expressed or implied, including, without limitation, the warranties of merchantability and of fitness for any purpose. The author assumes no liability for damages, direct or consequential, which may result from the use of BarClock."

BarClock is a "shareware program" and is provided at no charge to the user for evaluation. Feel free to share it with your friends, but please do not give it away altered or as part of another system. The essence of "user-supported" software is to provide personal computer users with quality software without high prices, and yet to provide incentive for programmers to continue to develop new products. If you find this program useful and find that you are using BarClock and continue to use BarClock after **25 days**, you must make a registration payment of \$15 to Atomic Dog Software Corporation. The \$15 registration fee will license one copy for use on any one computer at any one time. You must treat this software just like a book. An example is that this software may be used by any number of people and may be freely moved from one computer location to another, so long as there is no possibility of it being used at one location while it's being used at another. Just as a book cannot be read by two different persons at the same time.

Commercial users of BarClock must register and pay for their copies of BarClock within **25 days** of first use or their license is withdrawn. Site-License arrangements may be made by contacting Atomic Dog Software Corporation.

Anyone distributing BarClock for any kind of remuneration must first contact Atomic Dog Software Corporation at the address below for authorization. This authorization will be automatically granted to distributors recognized by the (ASP) as adhering to its guidelines for shareware distributors, and such distributors may begin offering BarClock immediately (However Atomic Dog Software Corporation must still be advised so that the distributor can be kept up-to-date with the latest version of BarClock.).

You are encouraged to pass a copy of BarClock along to your friends for evaluation. Please encourage them to register their copy if they find that they can use it.

# **Registration:**

In addition to continued use of BarClock, registration entitles you to free technical support (complete contact information can be found at the end of this document). Upon receiving your registration form and fee, a letter confirming your registration will be mailed to you along with any late-breaking news regarding BarClock.

When you register, you can choose to have a 3 1/2 inch disk shipped to you for an additional \$3. In addition to the latest version of BarClock, the disk contains sample .WAV files and utilities that complement BarClock.

#### **Check/Money Order**

Checks or money orders must be drawn on a US bank. The file **REGISTER.WRI** contains a form that you should send in along with your check or money order.

#### **Credit Card**

Registration payment may be made using MasterCard, Visa, Diner's Club or Carte Blanche. Fill out the form in **REGISTER.WRI** and either mail or fax it to the address/number shown on the form.

#### **CompuServe**

To register using CompuServe, type GO SWREG at any ! prompt. Follow the instructions that are given. BarClock's registration ID is 1324. Please note - multi-user discounts, upgrades and ordering of floppy disks is not available through this service.

# **Price**

The following table lists the single user and multi-user registration prices:

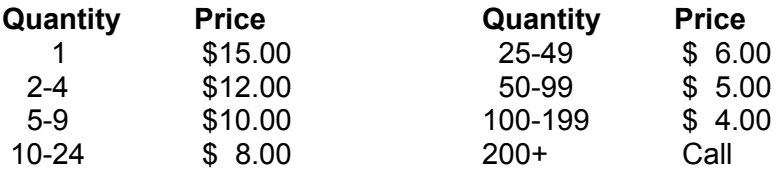

#### **3 1/2 inch disk** \$3.00

(1 free with 5 or more copies, \$6.00 outside United States)

# **Upgrades**

If you have already registered an earlier version, the cost to upgrade your registration is \$5 for users of v1.xx. There is no cost for upgrade if you have registered v2.xx.

# **Support:**

If you have any problems with this program or ideas for features that should be added, changed or removed, I can be reached at the following electronic addresses in addition to the mail address, telephone and fax number below.

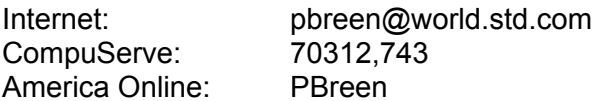

Atomic Dog Software Corp. PO Box 523 Medford, MA 02155

For technical support, recorded messages or Fax-Back information on the latest version of BarClock, please call **(617) 396-2673** (automated service is available 24 hours a day, 7 days a week) or send a fax to (617) 396-5761. If no one is able to answer your call, please leave a message that includes both a day and evening (after 7pm EST) number where you can be reached for faster service.

Thank you,

Patrick Breen President, Atomic Dog Software Corp.